## **5.1 Ажилтны хувийн мэдээлэл бүртгэх цонхны тайлбар**

Хүний нөөцийн системийн үйл ажиллагааны жагсаалтаас Ажилтны жагсаалтыг сонгож байгууллагын ажилтны хувийн мэдээллийг өөрчилнө. Ажил эрхлэлт , цалин, холбоо барих хаяг, боловсрол, мэргэшлийн бэлтгэл, ур чадвар, ажлын түүх, шагнал шийтгэл, баримт бичиг амьдрах нөхцөл, эрүүл мэнд цэсүүдэд ажилтны хувийн мэдээллийг оруулах үйлдэл хийх үйл явцын зааварчилгааг өгнө.

Цонхны ерөнхий бүтэц нь зүүн хэсэгт хайлтын талбар, баруун дээд хэсэгт хийгдэх үйлдлүүд, гол хэсэгт үүсгэсэн үндсэн хөрөнгийн мэдээлэл жагсаалт байдлаар хүснэгт хэлбэрээр харагдана.

## **Үндсэн цонх**

1. **Хүний удирдлага** системийн **ажилтны жагсаалт** модуль руу орно.

2. **Ажилтны жагсаалт** модуль руу ороход тухайн байгууллагын ажилчид жагсаалтаар харагдана.

3. Хувийн мэдээлэл өөрчлөх багшийг сонгож **үйлдэл цэсийг** дарж хувийн мэдээлэл рүү орно.

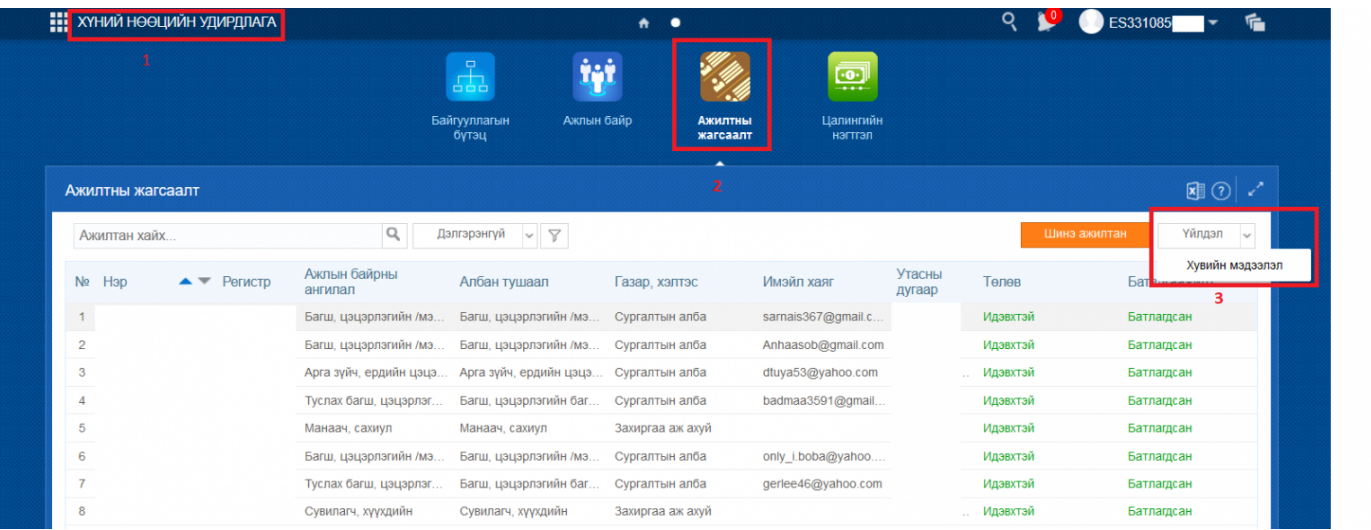

## **5.2 Ажилтны хувийн мэдээлэл бүртгэх зааварчилгаа**

Ажилтны мэдээллийг засахдаа дараах дарааллыг баримтална. Үүнд:

- 1. Хүний нөөцийн удирдлага-ын ажилтны жагсаалт хэсэгт нэвтэрнэ.
- 2. Хувийн мэдээлэл өөрчлөх багшийг сонгож **үйлдэл цэс рүү** орж **хувийн мэдээлэл** товчийг дарна.

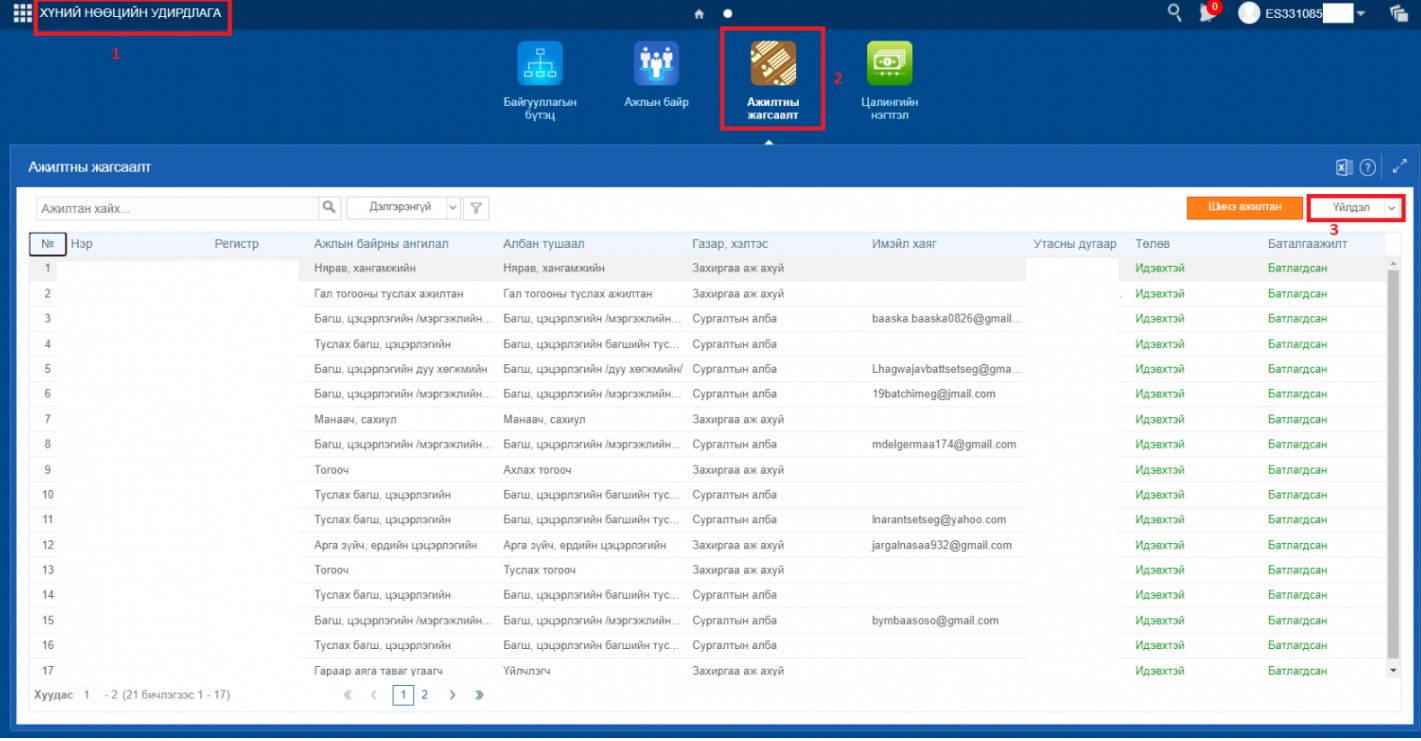

## 2. **Хувийн мэдээлэл** дараах жагсаалтаар харагдана.

Өөрлөлт оруулах цэсийг сонгож баруун дээд буланд байрлах **мэдээлэл засах** товчийг дарж мэдээллийг өөрчилнө.

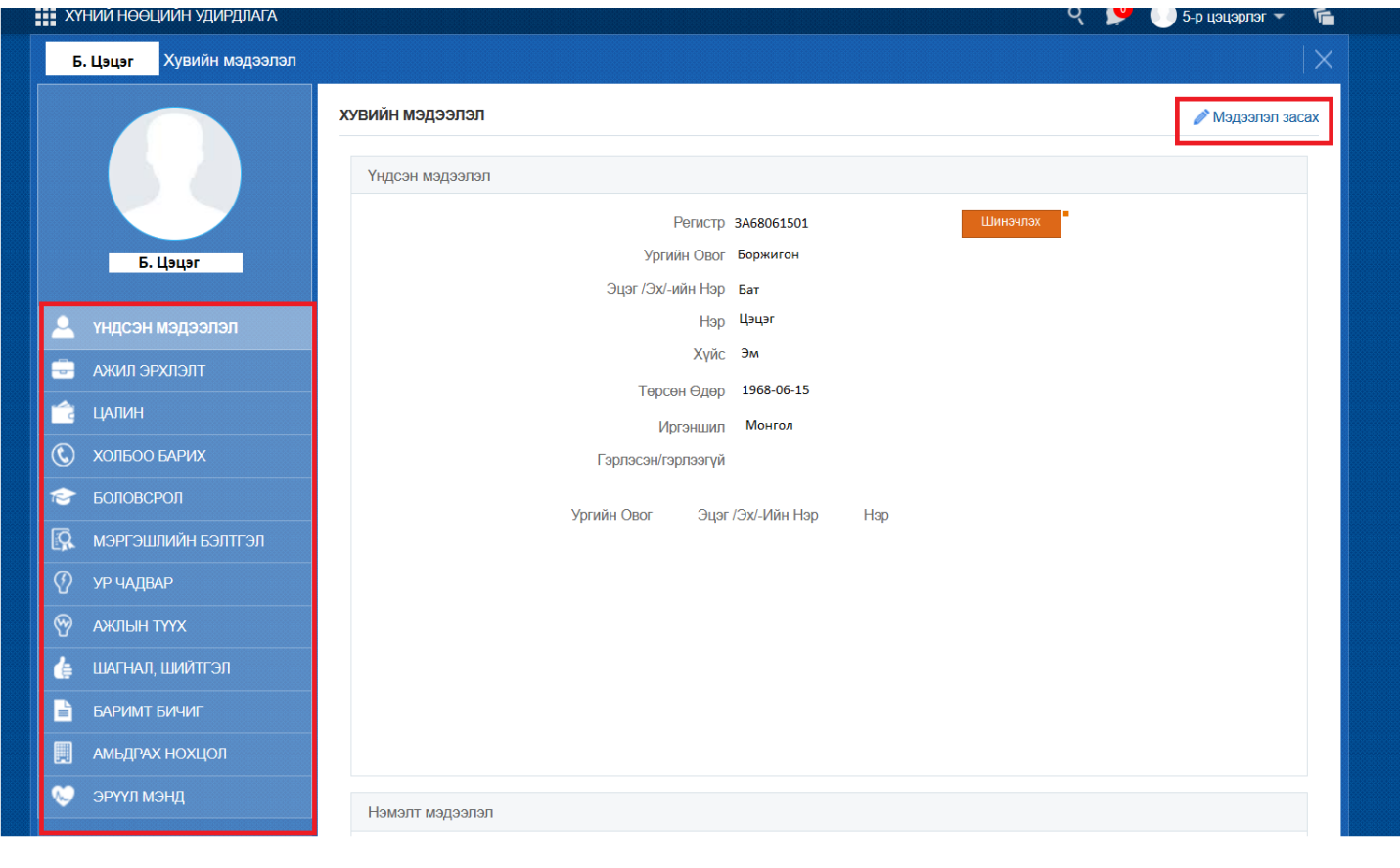